# $\mathcal{M}$ 10

# スタートガイド

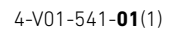

パーソナルコンピューター

VAIO. Pro PJ/PK VJPJ13/VJPK13

Printed in Japan © 2020 VAIO Corporation

# 1. 付属品について 2. インス 2. 各部名称

□ クリーニングクロス

□ 取扱説明書(「取扱説明書について」を参照)

□ Office パッケージ\*<sup>2</sup>

- $\Box$  ACアダプター
- $\Box$  雷源コード\*1
- 
- □ 主な仕様
- ˛˛ 保証書

□ パンフレット類

取扱説明書

大切な情報が記載されている場合があります。 必ずご覧ください。

\*1 付属の電源コードは、AC100V用です。

\*2 お買い上げ時の選択によっては、付属しない場合

があります。

(ダヒント)

### 1ご注意)

「Office」を使い始めるには、プロダクトキーの入力が 必要です。詳しくは、Officeパッケージをご覧ください。

• 付属品が足りないときや破損しているときは、商品 が入っていた箱を捨てる前にVAIOサポートセン ターまたは販売店にご連絡ください。

• 付属品はお使いのVAIOのみで動作保証されてい

ます。

• VAIOはハードディスクまたはSSDからリカバリー することができるため、リカバリーメディアは付属 しておりません。ただし、ハードディスクまたは SSDからリカバリーできなくなる場合もあるため、 VAIOをお買い上げ後、必ずリカバリーメディアを作

- 
- 成してください。
- 
- 
- 

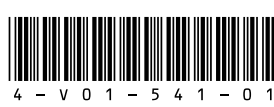

リカバリーメディアの作成方法、およびリカバリー 方法について詳しくは、別紙「リカバリーとトラブル 解決」の「バックアップ/リカバリー」をご覧ください。

## ACアダプターのUSB端子を使って 外部機器を充電するには

1 お使いの外部機器がUSB充電に対応しているか確 認する。

2 USB充電対応機器に付属している充電用USBケー ブルなどを使って、ACアダプターのUSB端子と接 続する。

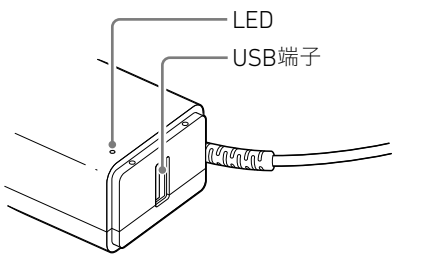

#### ! ご注意

接続した機器の消費電流が本製品のUSB出力の定格 を超えると、そのUSB端子への電源供給は停止しま す。接続した機器の消費電流が軽減されると、充電が 再開されます。

仕様:USB出力 DC 5.0 V、1.0 A USB充電に対応した機器でも、機器によってはACア ダプターのUSB端子を使用できないことがあります。

## 取扱説明書について

VAIOをお買い上げいただきありがとうござい ます。

お客様が購入されたVAIOには次の取扱説明 書が付属しています。

• スタートガイド(本書) VAIOの接続、Windowsのセットアップ、イン ターネットの接続などについて説明してい ます。使い始めにお読みください。

• 使用上のご注意 VAIOを安全に使うための注意事項が記載さ れています。必ずお読みください。

• リカバリーとトラブル解決 トラブル対処のQ&A、リカバリーの方法や リカバリーメディアの作りかたを記載して います。

カメラ/顔認証対応カメラ [2] 赤外線LED(顔認証対応カメラ搭載モデル) [7]吸気口 3ステレオマイク 4 左/右ボタン 5タッチパッド

取扱説明書で説明されている機能やアプリ は、お使いのモデルによって使用できない場 合やインストールされていない場合がありま す。また、イラストや写真、画面は実際のもの と異なる場合があります。

## VAIOサポートページ

VAIOの最新のサポート情報を詳しく掲載して います。 使いかたが分からないときは、最初にご確認 ください。 <https://www.vaio.com/support/>

6 液晶ディスプレイ **8**(<sup>l</sup>) 電源ボタン/(<sup>l</sup>) 電源ランプ 指紋センサー(指紋センサー搭載モデル) キーボード

## INTEL END USER SOFTWARE LICENSE AGREEMENT について

VAIOにはIntel社製のソフトウェアが含まれて おります。 当該ソフトウェアの使用許諾契約が下記の Webサイトにございますので、VAIOをご使用 になる前にご確認ください。 <https://solutions.vaio.com/3565>

国際エネルギースター プログラムについて

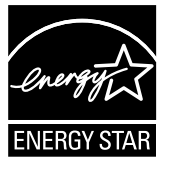

以下の内容は、国際エネルギースタープログ ラムの基準に適合した製品のみが対象となり ます。 国際エネルギースタープログラムの基準に適 合している製品には、エネルギースターのロ ゴマークが梱包箱に貼付または表示されてい ます。 当社は国際エネルギースタープログラムの参 加事業者として、本製品が国際エネルギース タープログラムの対象製品に関する基準を満 たしていると判断します。 国際エネルギースタープログラムは、オフィス 機器の国際的省エネルギー制度で、効果的に エネルギー消費量を減らす機能を有する製品 の開発・普及をバックアップし、環境負荷の 軽減と経費節約に貢献します。 国際エネルギースタープログラムの詳細は、 次のWebサイトをご覧ください。 <https://www.energystar.go.jp/index.html>

本製品はエネルギースター規格に基づいて設 計されており、AC電源に接続してご使用の場 合には次の省電力設定で出荷されています。

- 何も操作をしないと15分以内に自動的に液 晶ディスプレイの電源を切る。
- 何も操作をしないと30分以内に自動的にス リープモードまたはスタンバイに移行する。 元の状態に戻すには、(\*) 電源ボタンを押して ください。

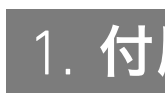

! ご注意

- 顔認証の使用中は赤外線LEDが点滅します。顔を近づけての ぞき込まないでください。また、赤外線LEDの点滅中は付近 が熱くなることがありますので、触らないでください。
- お使いのVAIOでは、メモリーの増設を行うことができません。
- VAIOの電源を入れたままバッテリーオフボタンを押すと、作 業中のデータが失われる可能性があります。作業中のデータ を保存し、VAIOの電源を切ってからバッテリーオフボタンを 押してください。

- お使いのVAIOでは、バッテリーの取りはずしはできません。
- 液晶ディスプレイ、USB Type-C™端子、HDMI端子、モニター 端子のうち同時に画面出力できるのは3つまでです。すべ ての端子にモニターを接続した場合、OSのマルチディスプ レイ機能により選択されているモニターが有効になります。 + (スタート)- | ※ (設定)-[システム]-[ディスプレイ] でマルチディスプレイの設定をご確認ください。

裏面へつづく こ

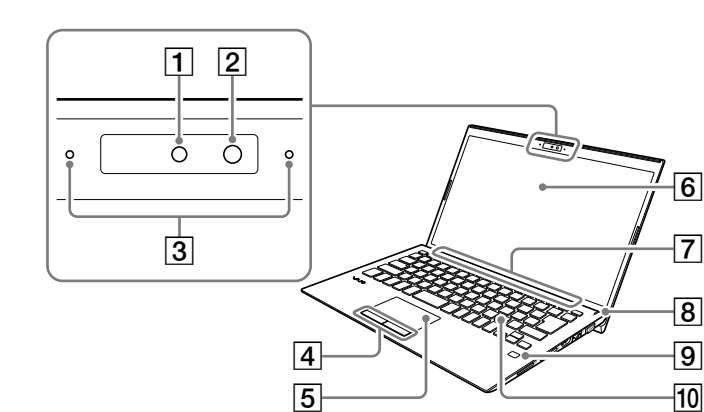

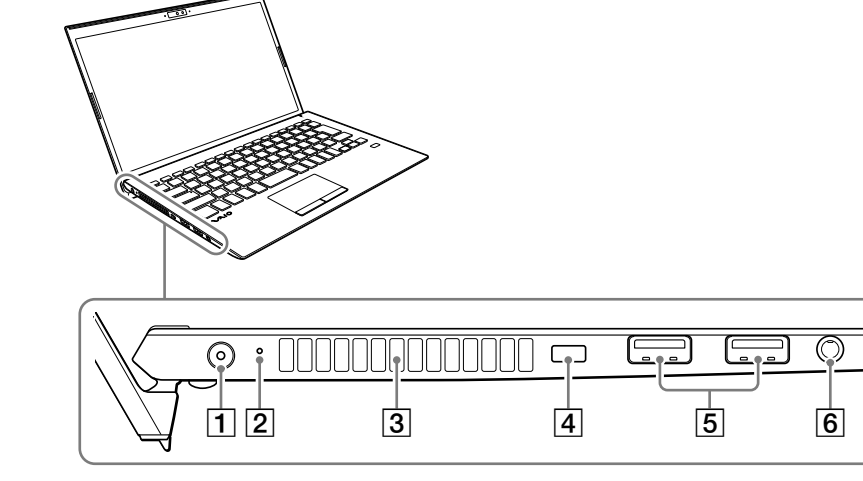

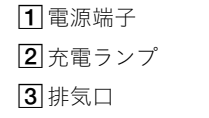

4セキュリティーロックスロット  $5$ USB端子(USB 3.0×2) 6ヘッドセット対応ヘッドホン端子

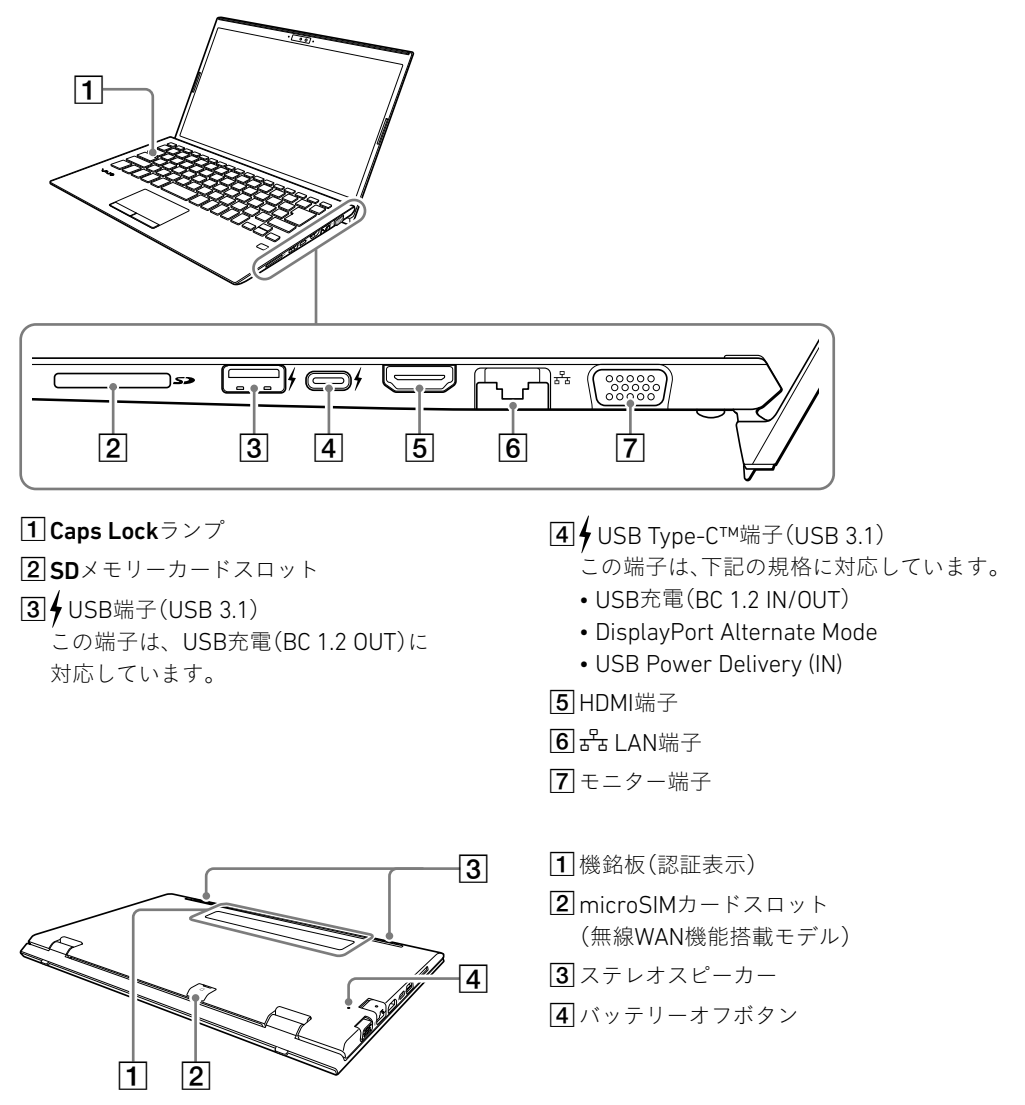

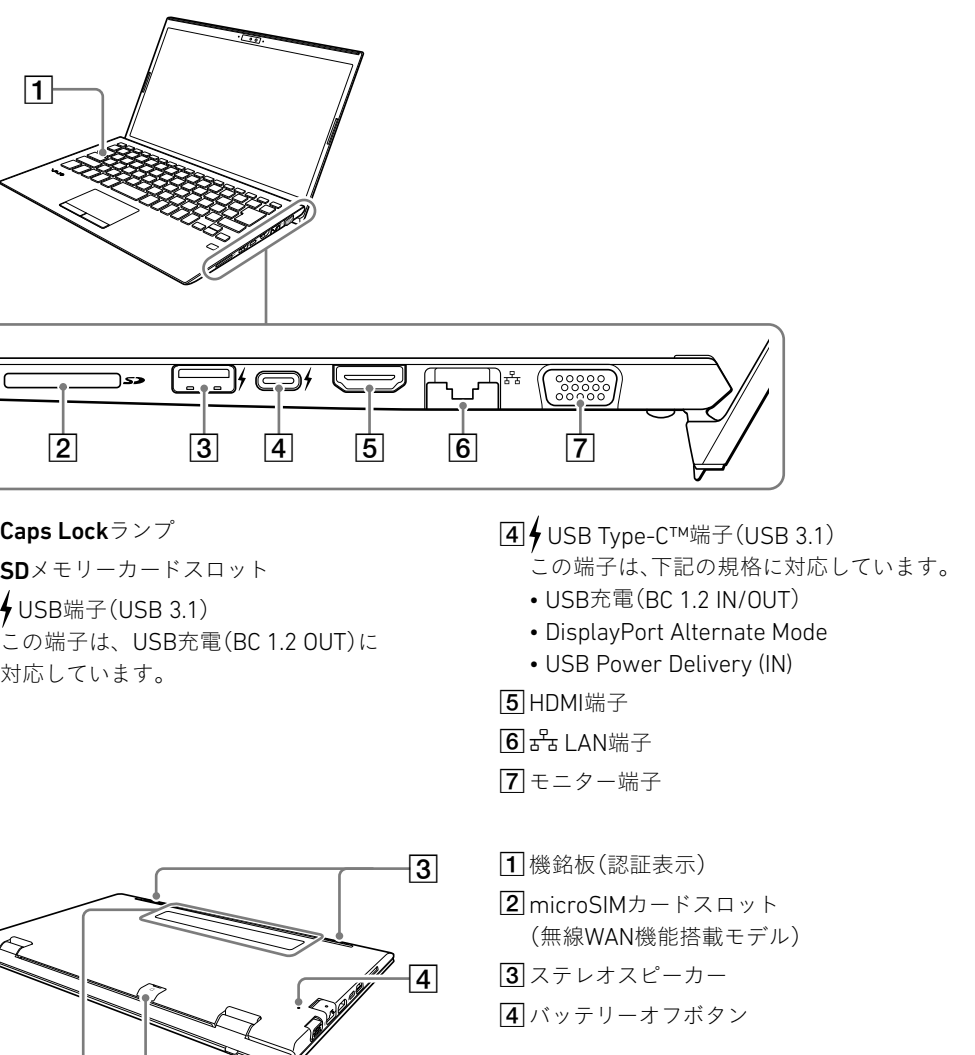

Caps Lockランプ

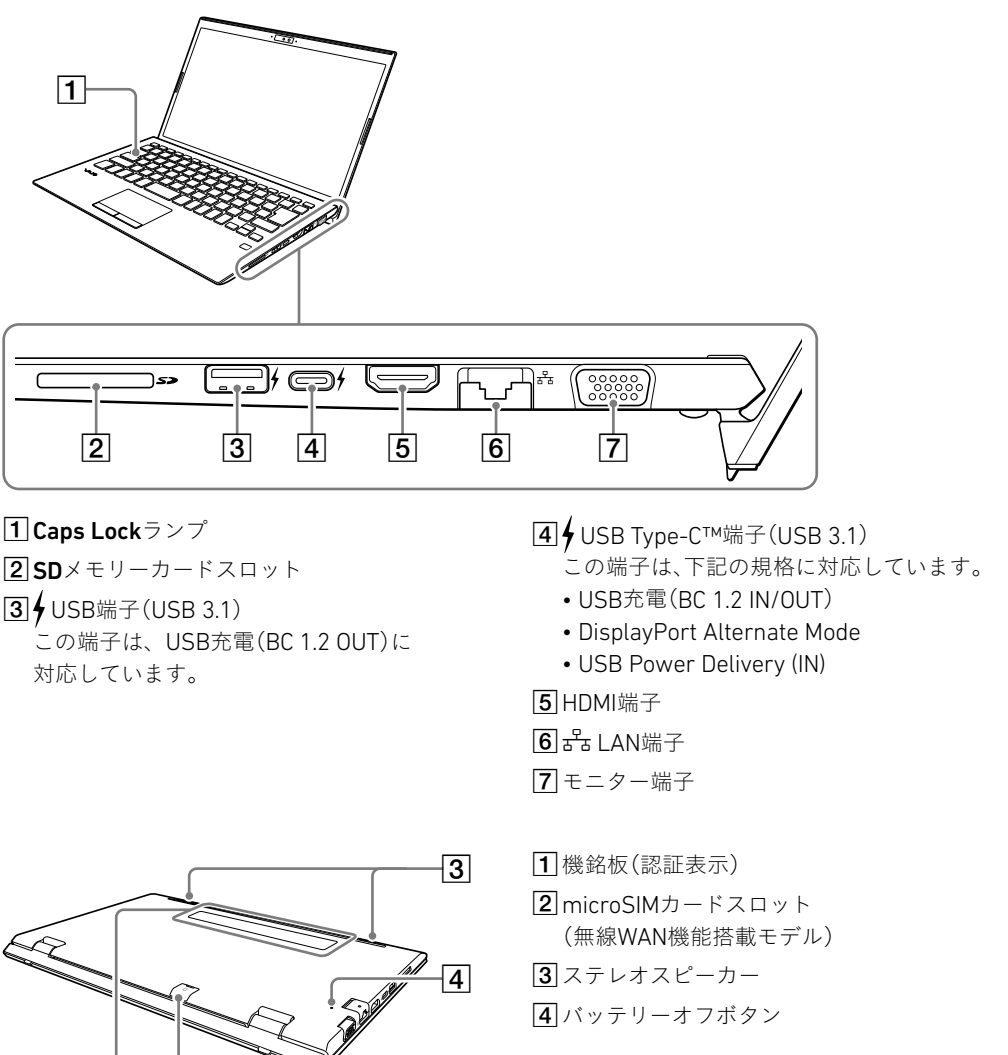

# 5. SIMカードを挿入する(無線WAN機能搭載モデル)

お使いのVAIOに無線WAN機能が搭載されている 場合は、お手持ちのSIMカード(microSIMカード) を、VAIOのmicroSIMカードスロットに挿入して使 用することができます。

#### 1 VAIOの電源を切る

## 2 お手持ちのSIMカードを、VAIO 本体の後面にあるmicroSIM カードスロットに差し込む

IC部分のある面を下にして差し込んでください。

#### (でヒント)

microSIMカードスロットのカバーに、カードの向 きを示す目印があります。

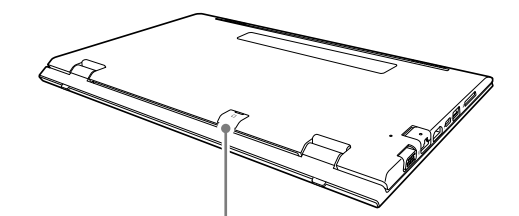

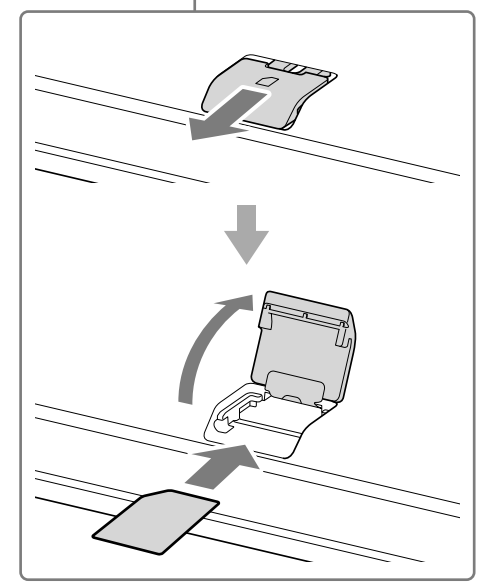

#### 1ご注意)

- SIMカードのIC部分を触らないでください。 SIMカードを挿入したり取り出したりするとき は、VAIO本体をしっかりと固定してください。
- SIMカードを折り曲げたり、圧力をかけるなど して破損しないようご注意ください。
- SIMカードがしっかり挿入されていないと、無 線WAN機能が使えません。

## 3 SIMカードの設定を行う

設定方法について詳しくは、お手持ちのSIM カードに付属の取扱説明書をご覧ください。

#### ! ご注意

- 1 田 (スタート)- ▓ (設定)-[ネットワークと インターネット]-[Wi-Fi]を選択し、「Wi-Fi」を 「オン」にする。
- 2 [利用できるネットワークの表示]を選択する。
- **3** 接続先のWi-Fiアクセスポイントを選択し、[**接続**] を選択する。

1 VAIOのa<sup>9</sup>a LAN端子とモデムまたはルーターを LANケーブル(別売り)で接続する。

お使いのSIMカードの種類によって、無線WAN機 能のファームウェアが異なる場合があります。 SIMカードを挿入してVAIOの電源を入れた際に、 ファームウェアを変更している画面が表示され た場合は、VAIOをスリープ状態に移行させたり、 電源を切ったりしないでください。 また、ファームウェアの変更中はネットワークが 切断されます。

- 1 日 (スタート)- 38 (設定)-[更新とセキュリティ] を選択する。
- 2 [Windows Update]を選択し、画面の指示に従っ てアップデートする。

## 4 インターネットに接続する

インターネットに接続するには、お使いのVAIOで 設定をする前に接続する回線を決め、プロバイ ダーと契約するなどの準備が必要です。 お使いのVAIOは、Wi-Fi(無線LAN)または有線LAN を使用してインターネットに接続できます。 インターネットに接続するための設定や機器につ いて詳しくは、プロバイダーから送付されたマ ニュアルや、接続機器に付属のマニュアルをご覧 ください。

インターネットに接続すると、Windowsのライセ ンス認証が自動的に完了します。

#### Wi-Fiで接続する場合

#### 有線LANで接続する場合

お買い上げ時は、[1.5A (出力電流 1.5A以上)]に設定 されています。

#### 青少年がおられるご家庭の皆様へ

- 青少年が安全に安心してインターネットを利用す るための情報をVAIO サポートページで公開して います。
- ご家庭で青少年がインターネットを利用する場合 は、事前にご確認ください。
- <https://support.vaio.com/security/filtering/>

## 5 重要な設定/準備を行う

#### 「Windows Update」を実行する

指紋センサーや顔認証対応カメラを使用して 「Windows Hello」の機能を使用することができ

「Windows Hello」では、指紋や顔が登録されてい るユーザーのアカウントに対して、パスワード入 力の代わりに指紋認証または顔認証を使用して Windowsにサインインすることなどができます。 「Windows Hello」の機能やセットアップについて 詳しくは、「Windows Hello」のヘルプをご覧くだ

#### VAIOオリジナルソフトウェアをアップデートする

VAIOオリジナルソフトウェアのアップデートを 行うには、VAIOサポートページからアップデート プログラムをダウンロードし、インストールして ください。

<https://support.vaio.com/software/update/>

以下の手順で「Windows Hello」のセットアップを 行い、指紋/顔を登録してください。

## 6 リカバリーメディアを作成する

- 1 日 (スタート)- 戀 (設定)-[アカウント]を選択
- 2 [サインイン オプション]を選択し、パスワードを 設定する。
- すでにパスワードを設定している場合は、手順3に 進んでください。
- 3 指紋認証/顔認証の各項目から、画面の指示に 従って指紋/顔を登録する。
- PINが未設定の場合は、最後にPINの設定を行って

別紙「リカバリーとトラブル解決」にある手順に 従って、リカバリーメディアを作成してください。 リカバリーメディアはVAIOに付属していないた め、VAIOをお買い上げ後、必ずリカバリーメディア を作成してください。

#### リカバリメディア送付サービスのご案内

リカバリーを行うのに必要なリカバリーメディア を有償で送付するサービスもあります。 詳しくは、下記のサポートページをご覧ください。 [https://support.vaio.com/service/recovery/](https://support.vaio.com/service/recovery/index.html#anc04) [index.html#anc04](https://support.vaio.com/service/recovery/index.html#anc04)

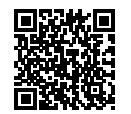

#### 1ご注意

リカバリーを行うときは、必ずACアダプターでVAIO を電源に接続してください。

#### じヒント)

セットアップ終了後に、VAIOをシャットダウンまたは スリープモードにするには、 ■ (スタート)ー ● (電 源)を選択して、[シャットダワン]または[スリープ] を選択してください。

# 3. セットアップする

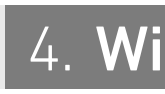

## 1 電源につなぐ

## 2 電源を入れる

ACアダプターに電源コードを接続し、ACアダプ ターのプラグをVAIOの電源端子につなぐ。

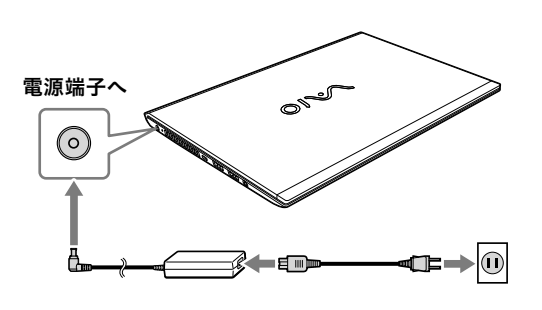

#### ! ご注意

USB Power Delivery非対応のアダプターやモバイル バッテリーをUSB Type-C™端子に接続する場合は、 接続する機器の定格に合わせて、以下の手順でVAIO の設定を行ってください。

- ① (スタート)を選択し、メニューから [VAIO の設定]を選択する。
- ②[ハードウェア]を選択し、「USB Type-C 受給電」 で[1.0A (出力電流 1.5A未満)]または[1.5A (出力 電流 1.5A以上)]を選択する。

お使いの機器によっては、上記の設定を行っても使用 できないものがあります。

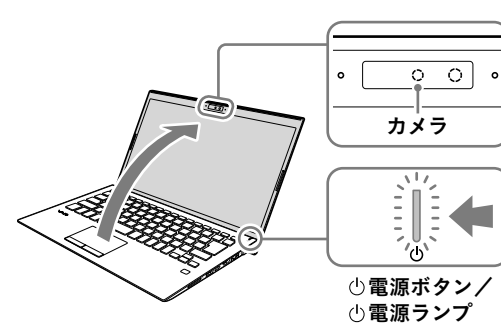

ディスプレイパネルを開き、(り電源ボタンを押す。

#### ! ご注意

- ディスプレイパネルを開くときは、カメラ部分は持 たないでください。故障の原因となります。
- Windowsのセットアップ画面が表示されるまで、電 源を切らずにお待ちください。

## 3 Windowsのセットアップ (初期設定)を行う

Windowsのセットアップ画面の指示に従って、初 期設定を行います。

#### 1ご注意

お買上げいただいたVAIO には、最新のWindows 10 アップデートプログラムが適用されていることがあ ります。アップデートプログラムの適用により、 WindowsのセットアップなどのWindows画面上にお ける操作手順が、本書に記載している内容から変わる 場合がありますので、ご了承ください。 VAIO サポートページに、Windowsのセットアップや その他の操作説明に関する情報を公開しております ので、お手持ちの携帯端末やスマートフォンからご確 認ください。

<https://support.vaio.com/beginner/>

ます。

さい。

#### 指紋/顔を登録する

する。

## |4. Windows Helloについて(指紋センサー/顔認証対応カメラ搭載モデル)

- - ください。

#### 指紋認証/顔認証についてのご注意

- 指紋認証技術および顔認証技術は、完全な本人 認証・照合を保証するものではありません。また、 データやハードウェアの完全な保護を保証する ものではありません。VAIOの指紋センサーや顔 認証対応カメラを使用されたこと、または使用 できなかったことによるいかなる障害・損害に ついても、当社は一切の責任を負いかねますの であらかじめご了承ください。
- 指紋および顔の認証率は、使用状況などにより 異なります。また、個人差があります。
- 故障の原因となることがありますので、指紋セン サーや顔認証対応カメラに傷や汚れをつけない でください。
- VAIOの修理などを行った場合、登録済みのお客 様の指紋情報や顔認証情報が消去されることが ありますので、あらかじめご了承ください。
- 指紋を登録するときは、けがなどに備えて複数 の指を登録するようにしてください。
- 指紋の状態や使用状況などにより、指紋の登録 /認証ができない場合があります。その場合は、 以下を行うことで改善されることがあります。
- ‒ 他の指を使用する
- ‒ 手を洗うなどして登録した際の状態に戻す
- すでに登録されている指紋のデータを一度削 除し、指紋を登録し直す
- 冬期など特に乾燥する時期は、指紋をスキャン する前に、金属に触れて体の静電気を逃がして ください。静電気で指紋センサーが故障するお それがあります。
- 指紋認証によるスリープモードからの復帰を有 効にしている場合、VAIOをカバンなどに入れて 持ち運ぶ際に、指紋センサーに何かが触れて意 図せずスリープモードから復帰することがあり ます。
- 顔認証を使用するときは、メガネやマスクなどを 身に着けている場合は取り外し、顔を登録した 際の状態に戻してから使用してください。
- 使用状況などにより、顔の登録/認証ができな い場合があります。その場合は、以下を行うこと で改善されることがあります。
- ‒ すでに登録されている顔のデータを一度削除 し、顔を登録し直す
- ‒ 強い日差しが当たる場合は、日差しを避けて顔 認証を行う